## **NOCAP**

Steps for filling of Self Compliance

- 1. Login in to the NOCAP system with your assigned **USER ID** and **PASSWORD.**
- 2. Go to "**Applicant Home**" menu. It will list all the **Save as Draft** and **Submitted application**.
- 3. In **Submitted Application** list, if any application has got NOC and 11 month passed. A link button "**Self Compliance**" will be visible below to NOC-Number.
- 4. Use this link to fill and submit the self compliance detail. It has save as draft facility.

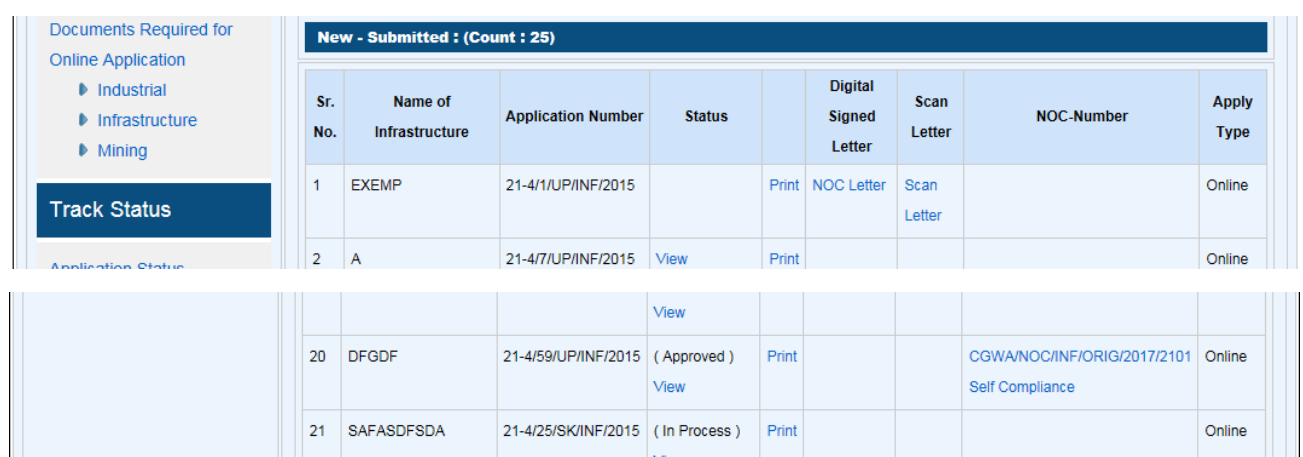

5. After clicking on "**Self Compliance**" link following screen will be open

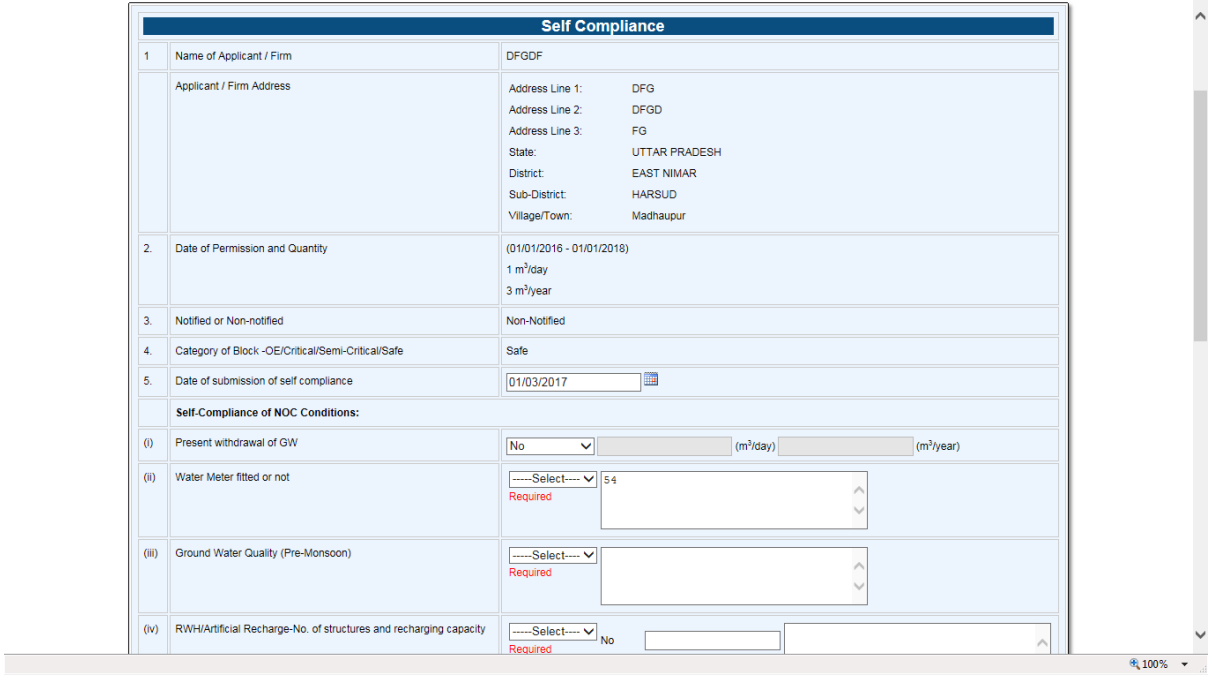

After finalising the form please submit it. After submitting the, no facility to modify will be available. It has save and draft facility.